# **Handleiding vrijstellings‐ of verkortingsaanvraag**

Aanvraag en beoordeling van een vrijstelling of een verkorting van de opleiding gaat via formulieren in het e‐portfolio Scorion. Dit digitaal portfolio gaat u ook tijdens uw opleiding gebruiken.

Om het portfolio geschikt te maken voor een aanvraag voor een vrijstelling of een verkorting dient u allereerst het portfolio in te richten. Hoe dat moet staat in deze handleiding.

Er staat hierover ook een instructiefilmpje op de supportwebsite: wellicht handig om dit (ook) te bekijken.

#### **In het kort de stappen die nodig zijn voor de aanvraag:**

- 1. De benodigde bijlagen in het e‐portfolio zetten.
- 2. Vrijstellingsdossier invoegen (incusief de bijbehorende formulieren).
- 3. Aanvraagformulier: bijlagen koppelen
- 4. Aanvraagformulier: beoordelaar toevoegen
- 5. Aanvraagformulier: formulier invullen en opslaan
- 6. Aanvraagformulier: verzenden aan beoordelaar.

Deze stappen worden hieronder in detail uitgelegd.

### **1. Bijlagen in map Vrijstellingsaanvraag zetten**

Wanneer u vrijstelling of verkorting aanvraagt, dient u bepaalde documenten als bijlage te koppelen aan het aanvraagformulier (informatie over de noodzakelijke bijlagen vindt u in de regelgeving omtrent de vrijstelling). Deze documenten kunt u als volgt uploaden naar uw portfolio.

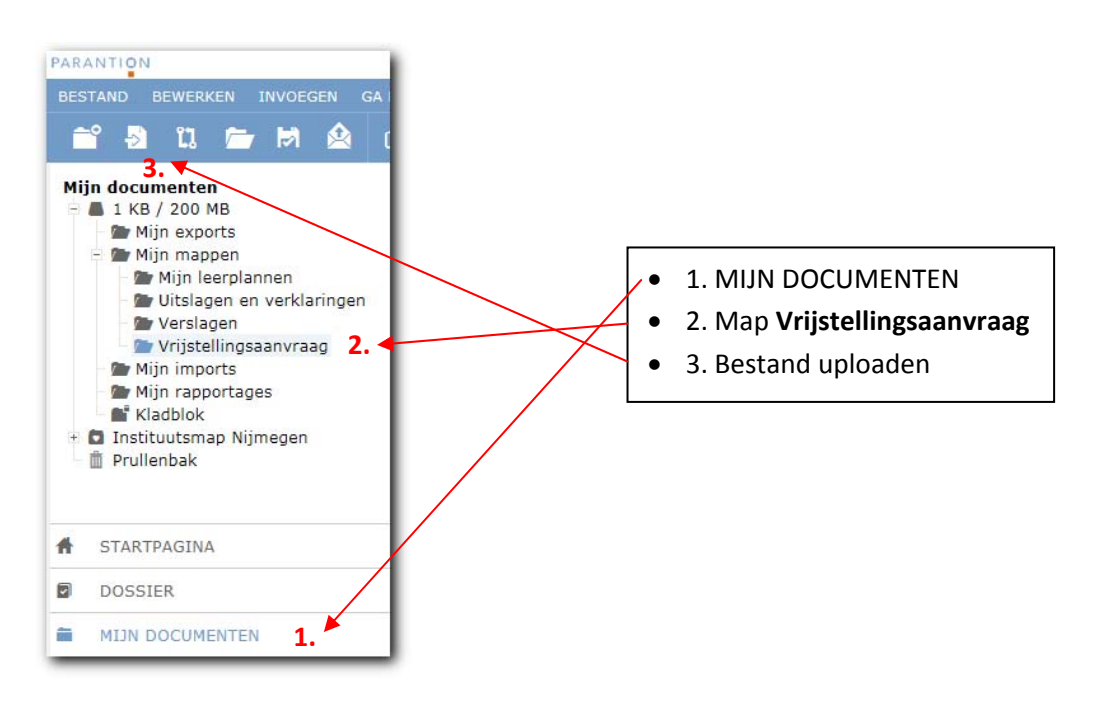

- Ga naar **MIJN DOCUMENTEN.**
- Selecteer de map **Vrijstellingsaanvraag**.
- Klik vervolgens op het upload‐icoontje bovenin de knoppenbalk:

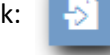

U krijgt nu de mogelijkheid om één of meerdere bestanden te uploaden.

## **2. Invoegen van dossier**

Wanneer u met een nieuw portfolio begint, zijn er in het portfolio nog geen dossiers ingevoegd. U voegt een dossier in door links onderin te klikken op DOSSIER en vervolgens op Mijn dossiers > Ingevoegde dossier onderdelen te gaan staan en te kiezen voor menu Invoegen > Dossier.

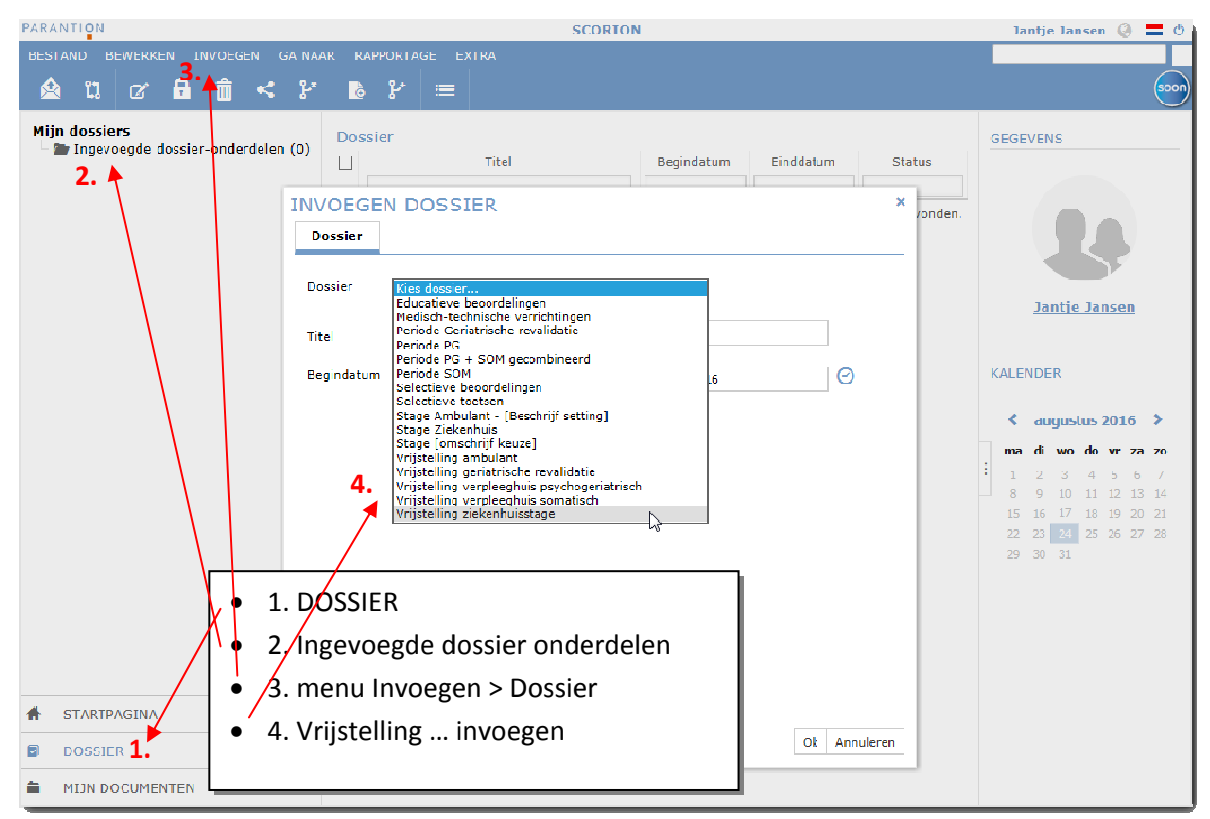

U kiest vervolgens één van de vijf vrijstellingsdossiers:

- V Vrijstelling a mbulant
- Vrijstelling geriatrische revalidatie
- Vrijstelling verpleeghuis psychogeriatrisch
- Vrijstelling verpleeghuis somatisch
- V Vrijstelling z iekenhuissta age

U kunt een begin- en einddatum voor het dossier instellen. De begindatum laat u staan zoals die staat. Kies als einddatum de geschatte einddatum van uw eerste opleidingsjaar. Tot slot klikt u op OK. Er verschijnt een lijsttje met formulieren die automatisch zijn toegevoegd aan het dossier. Wanneer u op Sluiten klikt, ziet u in de linkerkolom dat het dossier is toegevoegd aan uw portfolio.

## **3. Bijlagen koppelen aan het aanvraagformulier**

Met het formulier 'Aanvraag en voorgenomen besluit …' start u een aanvraag voor vrijstelling of verkorting. Dit formulier vindt u in het dossier dat u net hebt toegevoegd.

Aan het aanvraagformulier dienen **bijlagen** te worden gekoppeld. Dat doet u als volgt:

- Ga naar het aanvraagformulier in uw vrijstellingsdossier: klik op **DOSSIER** (in linkerkolom onderaan) en daarna, indien nodig, op het **Vrijstellingsdossier** (in linkerkolom bovenaan).
- Vink het aanvraagformulier aan en ga naar menu **Bewerken > Wijzigen**. Of klik achter het formulier op het icoon in de kolom Wijzigen.

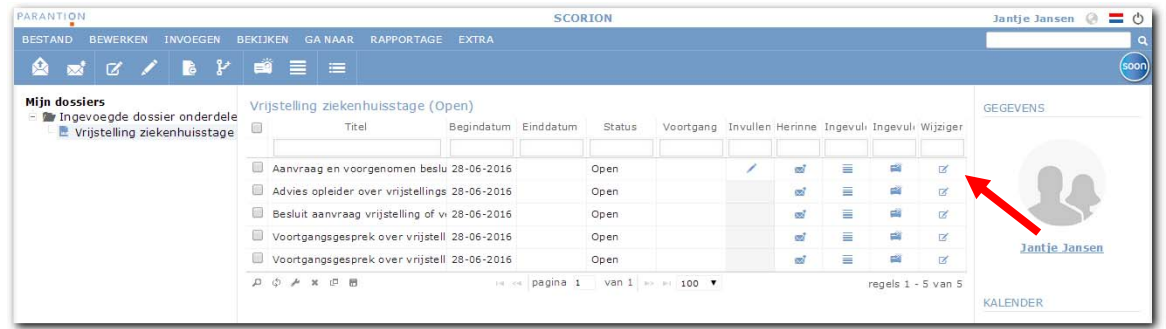

- Er verschijnt een pop‐up‐venster met drie tabbladen (zie schermafbeelding). Ga naar tabblad **Bijlagen**.
- In het vak Bijlage verschijnen alle bestanden die in Scorion zijn opgeslagen in het deel **Mijn Documenten.**

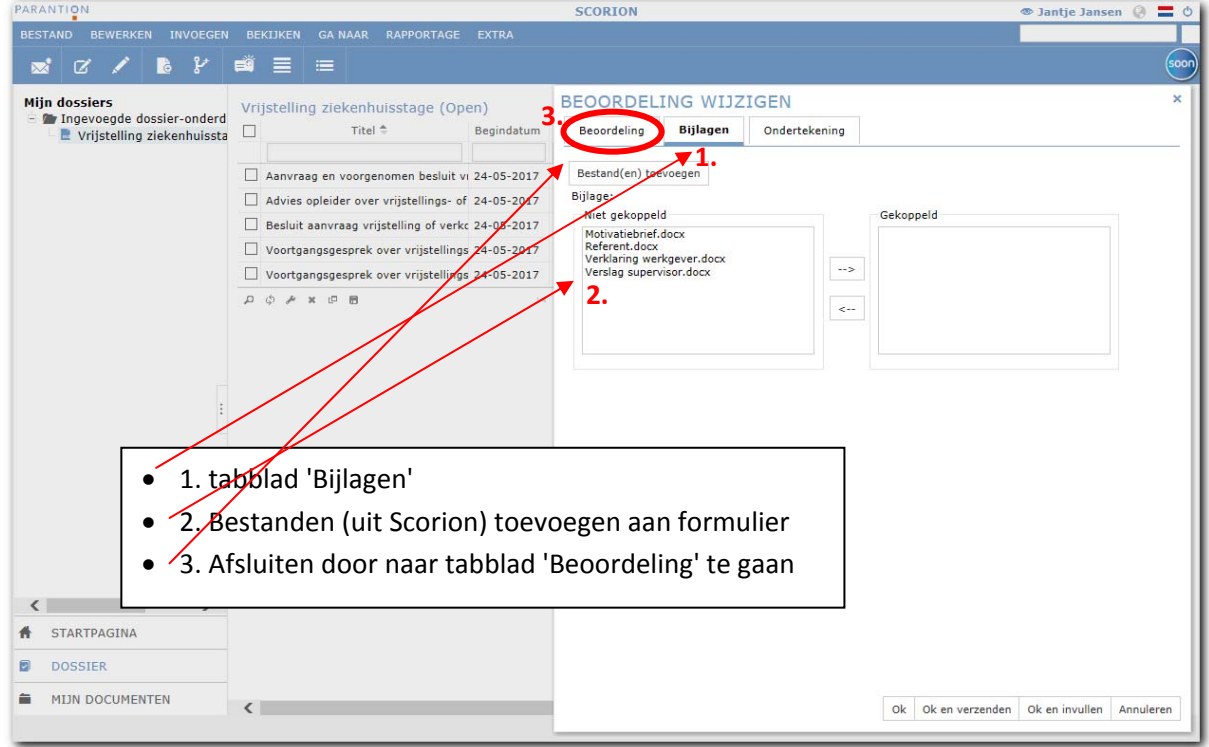

 Indien u een van deze bestanden wilt koppelen, klikt u op het betreffende bestand en vervolgens klikt u op het pijltje **‐‐>** tussen de vakken **Niet gekoppeld** en **Gekoppeld**. Het bestand verplaatst zich naar het vak **Gekoppeld**. U kunt een bestand ontkoppelen door op het bestand te klikken en pijltje naar links (**<‐‐**) te gebruiken.

Tip: u kunt als volgt meerdere bestanden in één keer selecteren: selecteer het eerste bestand, vervolgens houdt u de shift-toets ingedrukt terwijl u op het laatste bestand klikt. Alle tussenliggende bestanden zijn nu ook geselecteerd.

 Klik op tabblad **Beoordeling** (het eerste tabblad) als u klaar bent om een beoordelaar toe te voegen.

### **4. Beoordelaar toevoegen aan formulier**

U komt in het pop‐up‐scherm Beoordeling.

- Kies het hoofd van de opleiding. U ziet alleen de beoordelaar(s) van uw opleidingsinstituut: Martin Smalbrugge = Amsterdam, Victor Chel = Leiden, Anne van den Brink = Nijmegen.
- Klik op **Toevoegen:**

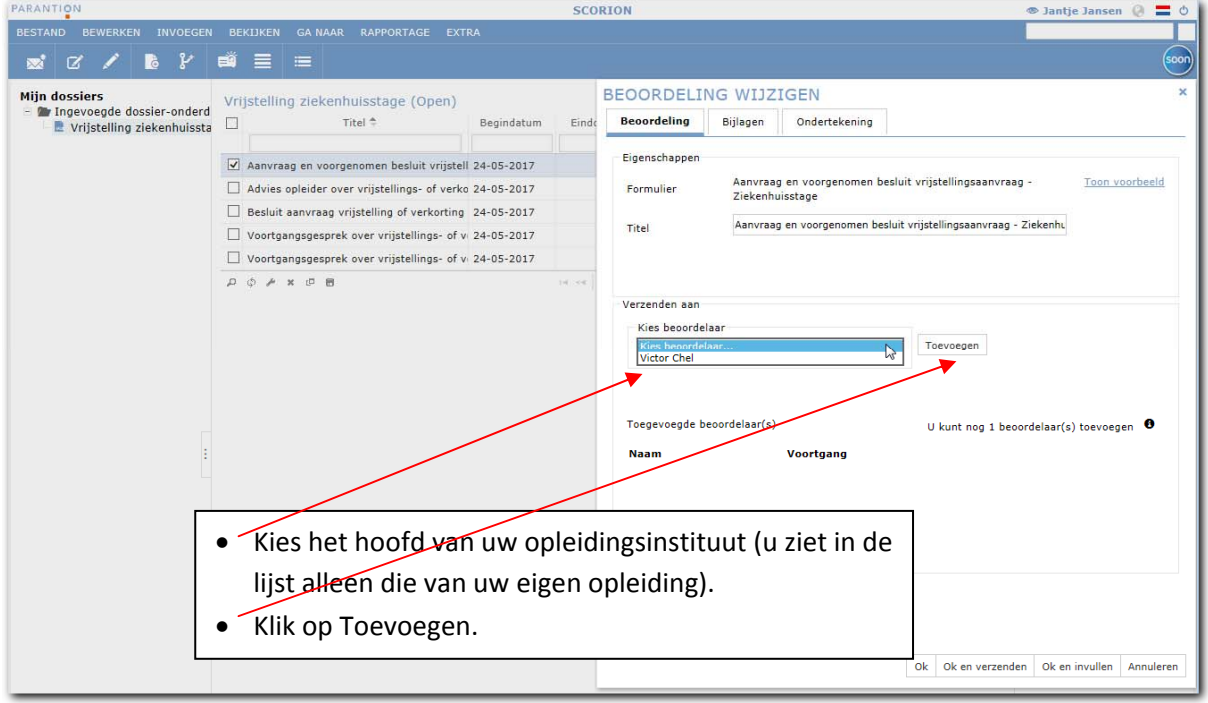

Klik daarna onderaan op de knop **Ok en invullen**. Let op: klik NIET op Ok en verzenden (komt later).

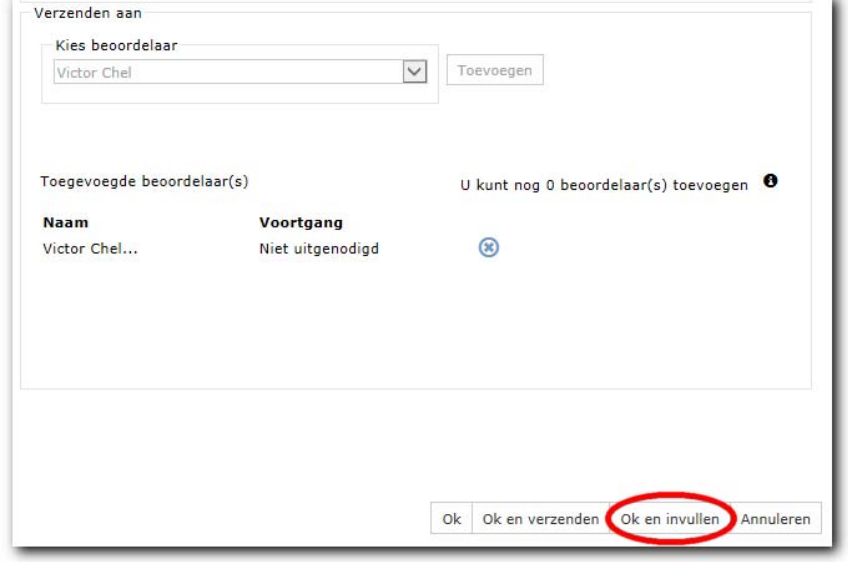

Het betreffende formulier opent in een pop-up-scherm. U kunt nu met invullen beginnen.

### **5. Invullen**

Het formulier is nu geopend.

Vul de eerste pagina in (datum en gewenste duur vrijstelling/verkorting aanvraag) en klik op **Tussendoor opslaan.** Er verschijnt een pop‐upvenster dat aangeeft dat uw gegevens zijn opgeslagen: klik op **OK.** Sluit daarna het formulier met het kruisje in de rechter bovenhoek.

U vult dus alleen de eerste pagina van dit formulier zelf in. De tweede pagina wordt later door het hoofd van de opleiding ingevuld.

Opmerking: op de plaats waar de naam van het hoofd komt te staan, staat in eerste instantie uw eigen naam, omdat het hoofd nog niet bekend is. Bij het verzenden naar het hoofd wordt dit automatisch veranderd in de naam van het hoofd.

### **6. Formulier versturen naar de beoordelaar**

Als u alles heb gedaan, d.w.z.

- De eerste pagina van het formulier hebt ingevuld (en tussentijds hebt opgeslagen)
- De juiste bijlagen hebt gekoppeld
- De juiste beoordelaar hebt gekoppeld (hoofd van de opleiding)

dan kunt u het aanvraagformulier naar het hoofd van de opleiding gaan versturen. Zie hieronder voor hoe u dit doet.

Let op: na het versturen van het formulier kunt u aan het formulier of de bijlagen die aan het formulier zijn gekoppeld niets meer wijzigen. Het is ook niet mogelijk ook om na het versturen nog een bijlage aan het formulier toe te voegen of te ontkoppelen. Zorg dus dat u de juiste bijlagen koppelt. Bij vragen hierover kunt u contact opnemen met het secretariaat van uw opleidingsinstituut.

- Om een formulier aan het hoofd van de opleiding te sturen, vinkt u het formulier aan.
- Vervolgens gaat u naar menu **Bewerken > Wijzigen**. Of klik achter het formulier op het icoon in de kolom Wijzigen.
- U komt in onderstaand scherm. U klikt onderaan op de knop **Ok en verzenden**.

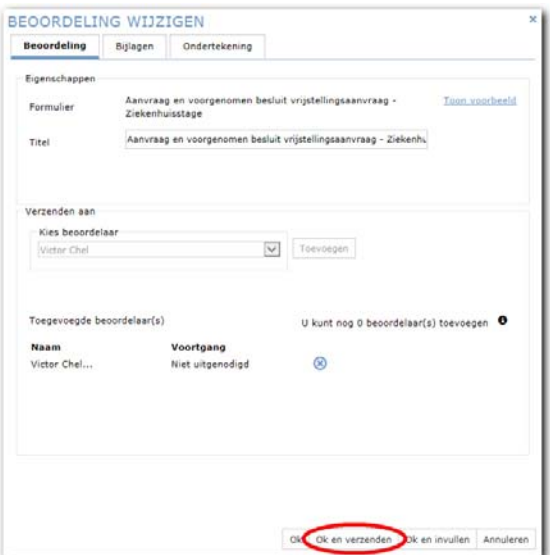

U komt vervolgens in een scherm waarin de tekst van de mail staat die verzonden gaat worden. In dit scherm klikt u óók weer op de knop **Ok en verzenden**.

Er verschijnt daarna een mededeling dat de e‐mail verzonden is:

UITNODIGINGEN VERZONDEN E-mail verzonden naar 1 gebruiker(s).

Om zeker te weten dat de mail ook daadwerkelijk door de servers van de leverancier zijn verzonden, kijkt u in de kolom Voortgang. Deze moet de status **Uitgenodigd** hebben. Het kan een minuut of vijf duren voordat de status van **Wachtrij** is veranderd in **Uitgenodigd** (scherm moet ververst worden).

==============================================================

#### **De andere formulieren uit het vrijstellingsdossier**

U heb nu het aanvraagformulier verstuurd. De andere formulieren uit dit vrijstellingsdossier zijn pas later in de procedure van belang. Zie de informatie hierover op de website van SOON en de informatie van uw opleidingsinstituut.

#### **Nog een andere vrijstelling aanvragen?**

Wilt u nog een andere vrijstelling aanvragen, dan voert u nogmaals een dossier in: ditmaal het dossier van de vrijstelling die u ook nog wilt aanvragen. Ook van dit dossier vult u het aanvraagformulier in (documenten koppelen, beoordelaar koppelen, formulier invullen en opsturen) zoals in deze handleiding is beschreven.